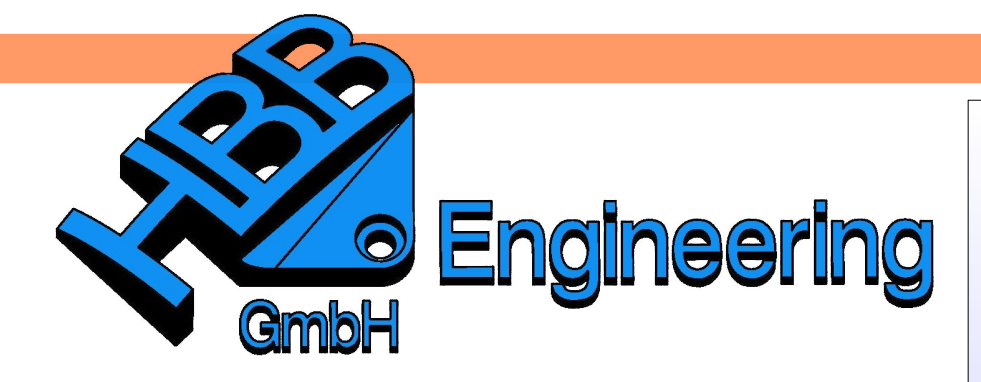

*HBB Engineering GmbH Salzstraße 9 D-83454 Anger*

*Telefon +49 (0)8656-98488-0 Telefax +49 (0)8656-98488-88 [Info@HBB-Engineering.de](mailto:Info@HBB-Engineering.de) [www.HBB-Engineering.de](http://www.HBB-Engineering.de/)*

# **Aufmassthematik in Zusammenhang mit der Zeichnungserstellung**

Version: NX 9 Ersteller: Simon Weibhauser

Problembeschreibung:

An dem Wellenzapfen soll ein Aufmass erzeugt werden (siehe Bild). Das Ausgangsteil soll wiederum in zwei Zeichnungen aufgeteilt werden (Zeichnung mit Aufmass, Zeichnung ohne Aufmass). Zudem sollte eine Abhängigkeit zwischen den Teilen vorhanden sein, die eine schnelle und einfache Nachbearbeitung der Teile und Zeichnungen ermöglicht.

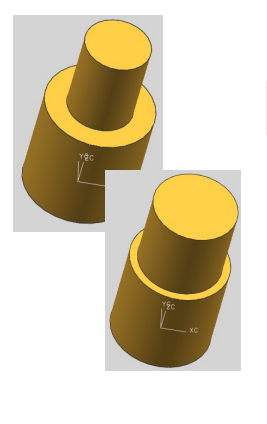

*Einfügen > Offset/Maßstab > Offset-Fläche*

*Insert > Offset/Scale > Offset Face*

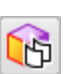

*Einfügen > Synchrone Konstruktion > Offset-Bereich*

*Insert > Synchronous Modeling > Offset Region*

# O'n.

*Einfügen > Offset/Maßstab > Körper skalieren*

*Insert > Offset/Scale > Scale Body*

## **1 Möglichkeit**

Auf das Ausgangsteil das entsprechende Aufmass über *Offset*-*Fläche* erzeugen.

Eine weitere Möglichkeit für die Erstellung eines Aufmasses bietet die Funktion *Offset Bereich.*

Für die Erzeugung eines Schwindmasses kann die Funktion *Körper skalieren* genutzt werden*.* 

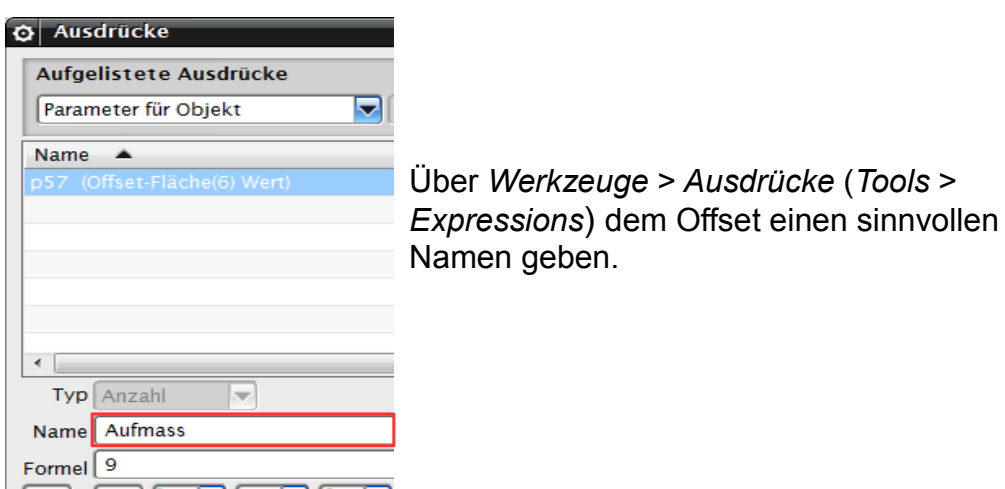

Nun eine Zeichnung von der "Welle mit Aufmass" im Master-Model-Konzept erzeugen. Hier über *Datei > Neu > Zeichnung (File > New > Drawing)*

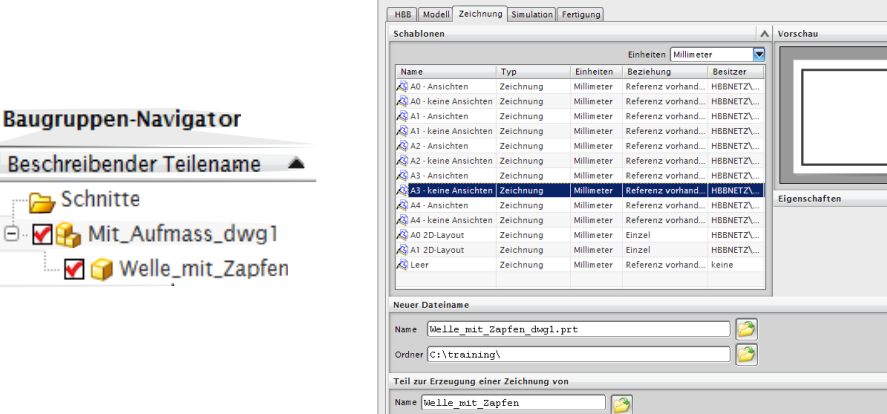

me Welle\_mit\_Zapfer

 $\sqrt{ }$ 

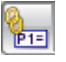

In der Zeichnung (hier: "Mit\_Aufmass\_dwg1") muss nun eine Referenz *Werkzeuge > (Ausdruck)* gelinkt werden. Dies funktioniert mit *"Einzelnen Ausdrücke > teileübergreifenden Ausdruck erstellen": Einzelnen teileübergreifenden* Name *Ausdruck erstellen* Formel *Tools >* iP<sub>1=</sub> *Expression >* O Teil auswählen *Create Single*  $\overline{\mathbf{x}}$ *Interpart* Teiledatei auswählen IIE<br>P2= *Expression*Geladenes Teil auswählen Einzelnen teileübergreifenden Ausdr...  $\vert \bm{\mathsf{x}} \vert$ ô.  $p45 = 60$  $n46 = 50$  $p47=30$  $|p48=50$  $|p49=0$ Name  $p50=0.0$ Formel Welle\_mit\_Zapfen"::Aufmass 3  $\vert \sqrt{\vert}$ 

> Der gelinkte Ausdruck muss in der Zeile "Name" eingetragen werden (Ausschneiden > Einfügen; <Strg>+X > <Strg>+V ). Für die *Formel (Formular)* wird der gewünschte Wert für das Aufmass angegeben.

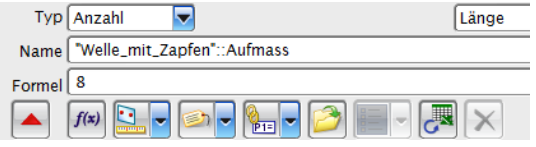

Nun kann von dem Zeichnungsteil aus das Aufmass gesteuert werden.

#### **Achtung:**

Es ist nur möglich in der Zeichnung Ausdrücke zu bestimmen, wenn die *NX-Protokolldatei* die entsprechende Eintragung aufweist. (Siehe Merkblatt "Umgebungsvariablen setzen")

> UGII DRAFTING HOLE TABLE UGII DRAFT EXPRESSIONS OK HGIT DRILL SIZE HOLE STANDARD DIR  $\overline{\Omega}$ : \ N

Im nächsten Schritt wird nochmal eine *Master-Model-Zeichnung* ("Ohne Aufmass") von der Welle abgeleitet.

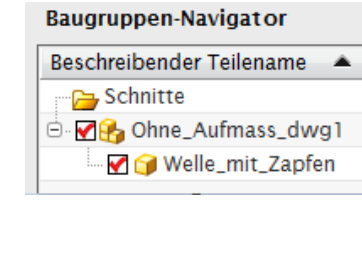

Wird jetzt der Ausdruck "Aufmass" erneut über *"WAVE Referenz einfügen"* kopiert, wird folgende Fehlermeldung angezeigt.

Ausdruck erzeugen Ausdruck ist durch folgendes Teil gesperrt:  $\infty$ Mit Aufmass dwg1 Teil: Welle\_mit\_Zapfen  $\Box$ 

Um dies zu umgehen, muss lediglich die Zeichnung "Mit Aufmass\_dwg1" geschlossen werden, sodass der verwendete Ausdruck nur einmal im Speicher ist.

Als *Name* wird wieder der gelinkte *Ausdruck* verwendet. Für die *Formel* wurde in diesem Beispiel der Wert 0.0001 (= ohne Aufmass) vergeben, da der Wert Null in den *Offset*-Funktionen nicht unterstützt wird!

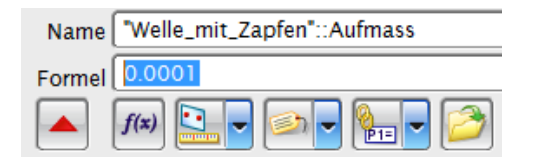

Die beiden *Master-Model-*Zeichnungen können nur getrennt voneinander geöffnet werden. Das Öffnen beider Zeichnungen erzeugt folgende Fehlermeldung. Der Grund ist wieder, dass zwei Zeichnungen über den gleichen Offset-Wert "bestimmen" wollen.

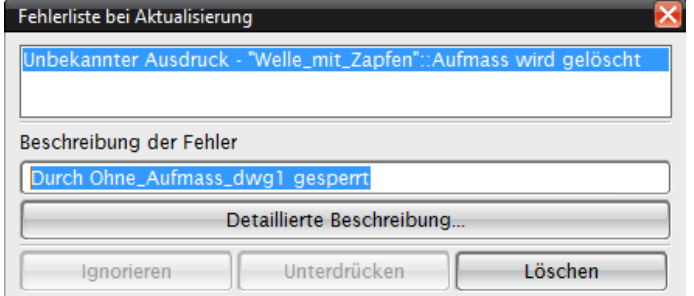

鲁

*Bearbeiten > Ansicht > Aktualisieren*

*Edit > View > Update*

Der Aufmasswert kann in jeder Zeichnung beliebig über *Werkzeuge* > *Ausdruck* geändert werden.

Anschließend muss jedoch die Zeichnung aktualisiert werden!

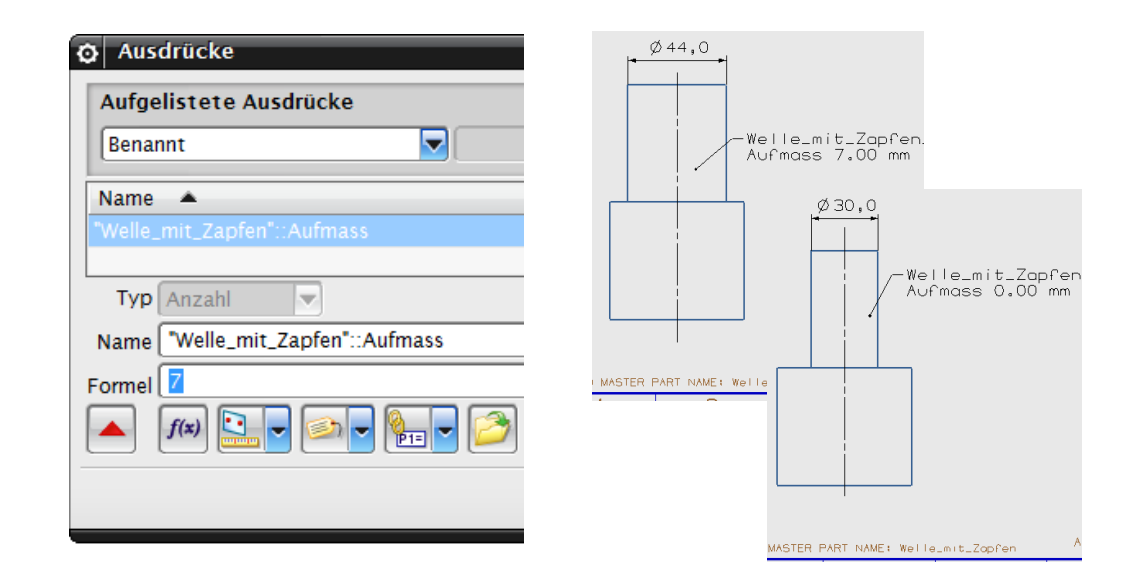

 $\overline{A}$ 

*Einfügen > Beschriftung > Hinweis* 

*Insert > Annotation > Note*

In diesem Beispiel wurde ein *Hinweis* angefügt, der stets den aktuellen Aufmasswert (*Ausdruck*) anzeigt.

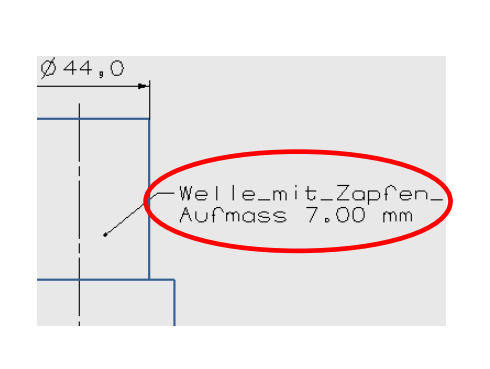

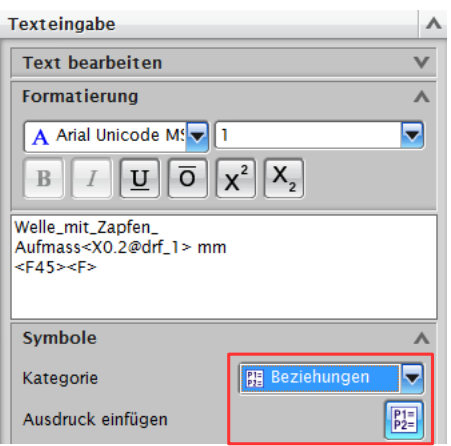

Struktur:

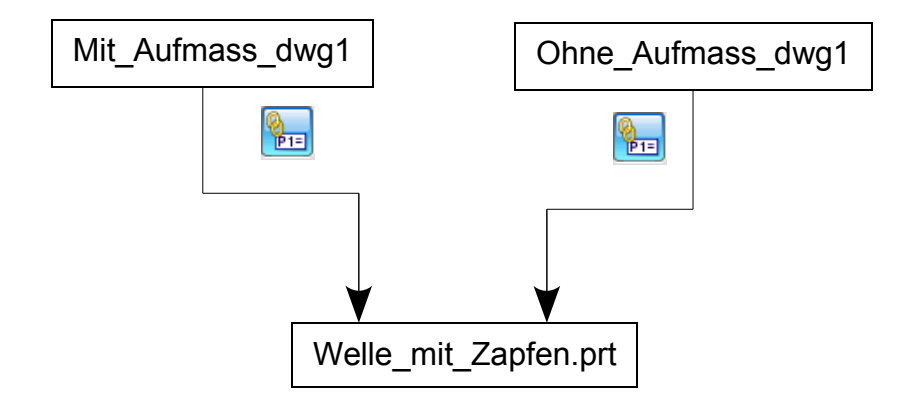

### **2 Möglichkeit**

Hierbei werden die beiden Varianten mit zwei Körpern in einem *Part* erstellt. (hier: blauer und grüner Körper).

Es werden zwei *Referenz Sets* erzeugt, die getrennt voneinander ein- oder ausgeschaltet werden können. Dadurch kann immer nur ein Körper angezeigt werden.

grüner Körper = "Ohne Aufmass"

blauer Körper = "Mit\_Aufmass"

Im Anschluss wird ein Zeichnungsteil nach dem *Master-Model-Prinzip* angelegt.

Gesteuert werden die *Referenz Sets* jetzt über *Referenz Set ersetzen.* 

Wird ein *Reference Set* ersetzt, so muss die gesamte Zeichnung zunächst aktualisiert werden. Die Maße der nicht aktiven Kontur werden nun gestrichelt dargestellt, da keine Abhängigkeit mehr vorhanden ist. Das Ausblenden der gestrichelten Maße über den *Auswahlfilter (Selection Filter)* "gestrichelt" ist nicht möglich, da die gestrichelten Maße und die "normalen Maße" die gleiche Objektinformation aufweisen (hier: Farbe = schwarz, Font = SOLID).

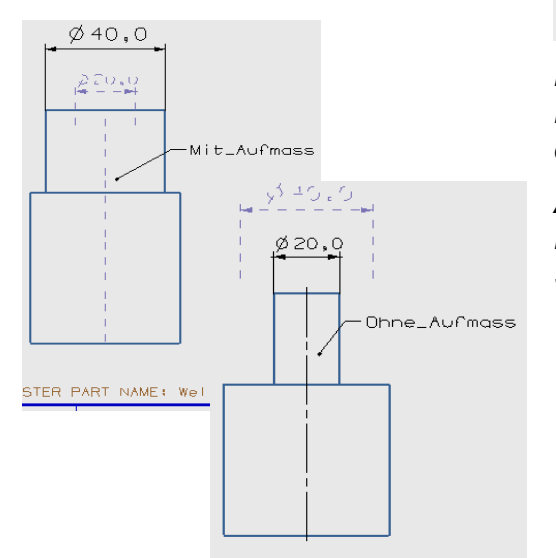

ISTER PART NAME: Welle\_mit\_Zop

品

*Baugruppen > Reference Set ersetzten* 

*Assemblies > Replace Reference Set*

*Format > Reference Sets Format >*

*Reference Sets*

Welle\_mit\_Zapfen\_

Beschreibender Teilename ▲

□ Me Welle\_mit\_Zapfen\_\_dwg1

Neues Reference Set hinzufügen

Modell ("MODEL") **MIT\_AUFMASS** OHNE\_AUFMASS

**Baugruppen-Navigator** 

**Teer Ganzes Teil** 

⊪G Schnitte

#### **3 Möglichkeit**

WAVE Geometrie-Linker

Hier zunächst das Ausgangsteil ("Welle mit Zapfen") in ein leeres *Part* ("Teil\_mit\_Aufmass") mit *Komponente hinzufügen* einfügen.

> $\overline{\mathbf{y}}$  x  $\Lambda$

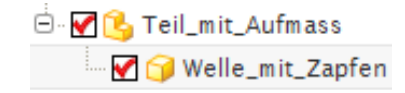

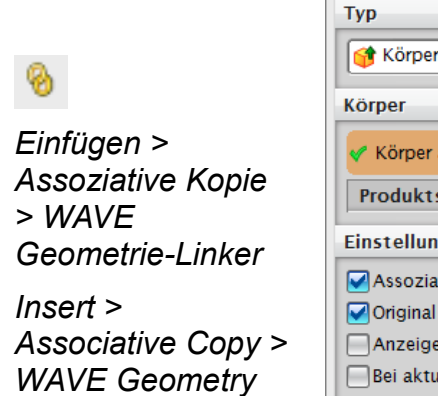

 $\overline{\mathbf{v}}$  $\Lambda$ ନ √ Körper auswählen (1) Produktschnittstelle  $\overline{\mathbf{v}}$  $\lambda$ Einstellungen Assoziativ Original ausblenden Anzeigeeigenschaften des übergeordneten Te Bei aktuellem Zeitstempel fixieren Als positionsunabhängig festlegen □ Gewinde kopieren  $\leq$  OK >  $\qquad$  Anwenden  $\qquad$  Abbrechen

Über den *WAVE Geometrie Linker* wird nun der gesamte Körper ("Welle mit Zapfen") gelinkt. Haken setzen bei *Assoziativ* und *Ursprung ausblenden*, sonst ist die Geometrie doppelt zu sehen.

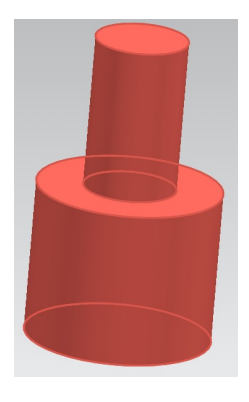

Eine Zeichnung im *Master-Model-Prinzip* vom "Teil\_mit\_Aufmass" erstellen (hier: "Zeichnung mit Aufmass").

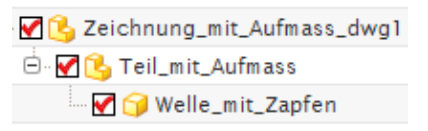

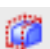

*Linker*

*Einfügen > Offset/Maßstab > Offset-Fläche*

*Insert > Offset/Scale > Offset Face*

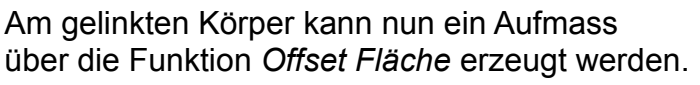

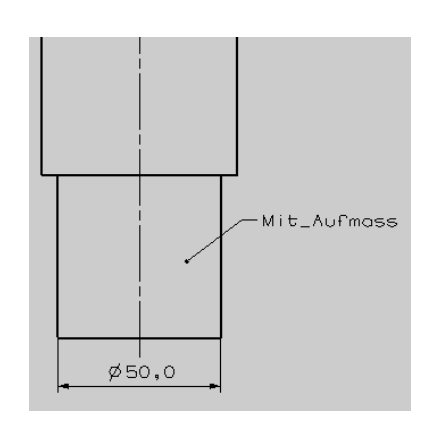

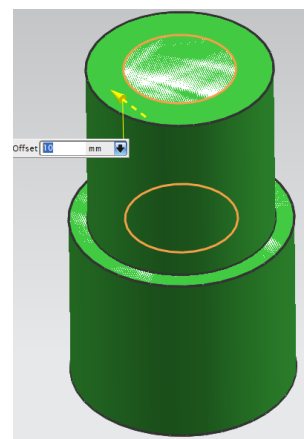

Um eine Zeichnung ohne Aufmass zu erstellen, wird einfach vom Ausgangsteil ("Welle\_mit\_Zapfen") eine Master-Model-Zeichnung abgeleitet.

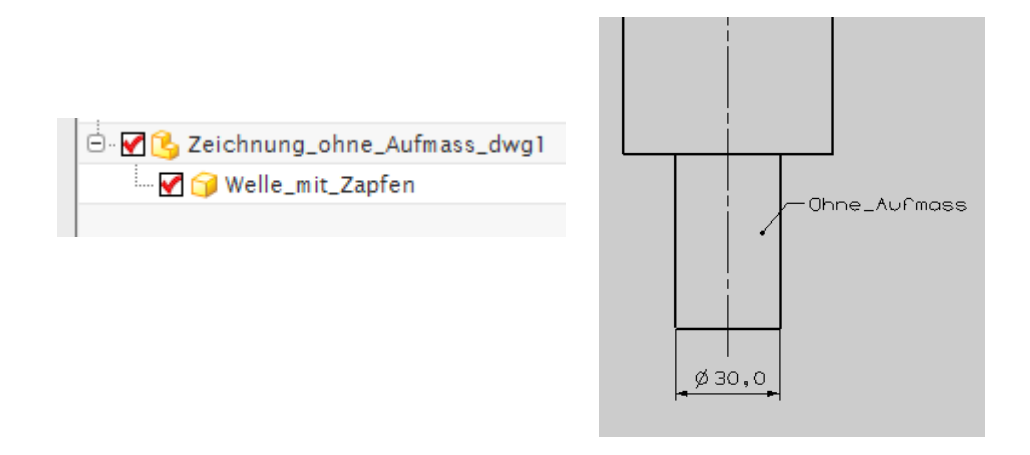

#### Struktur:

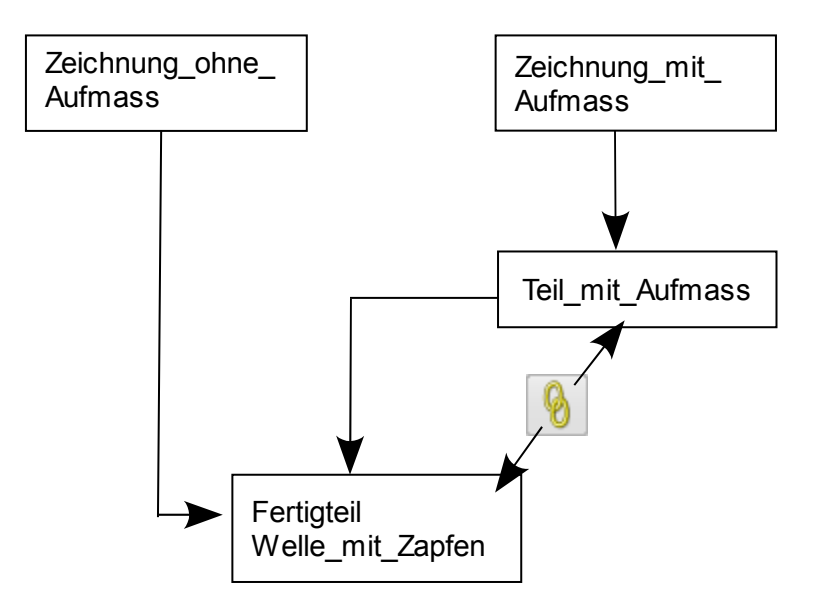

#### **Beispiel Wellenhebel**

Am nächstem Beispiel (Wellenhebel), das Praxis näher ist sollen dieselben drei Varianten wie oben angewandt und ein Aufmass erzeugt werden (siehe Bild). Das Ausgangsteil soll wiederum in zwei Zeichnungen aufgeteilt werden (Zeichnung mit Aufmass, Zeichnung ohne Aufmass).

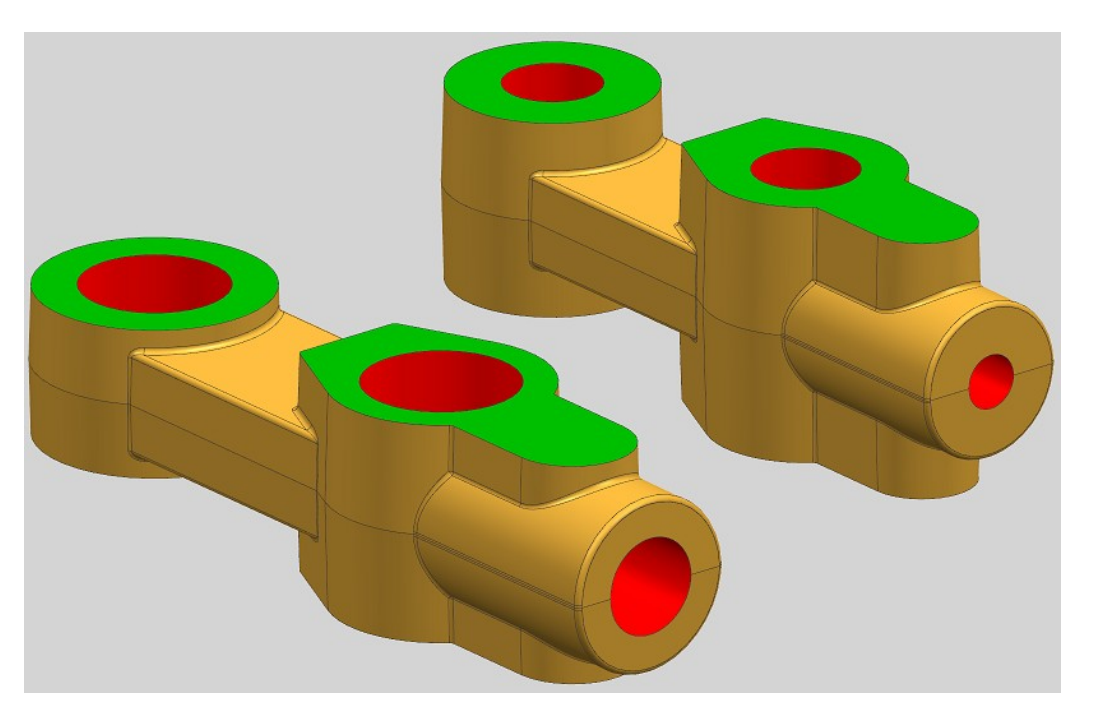

### **1 Möglichkeit**

Auf das Ausgangsteil wieder das entsprechende Aufmass über *Offset*-*Fläche* oder *Offset Bereich* erzeugen. Für die Erzeugung eines Schwindmasses kann wieder die Funktion *Körper skalieren* genutzt werden*.* 

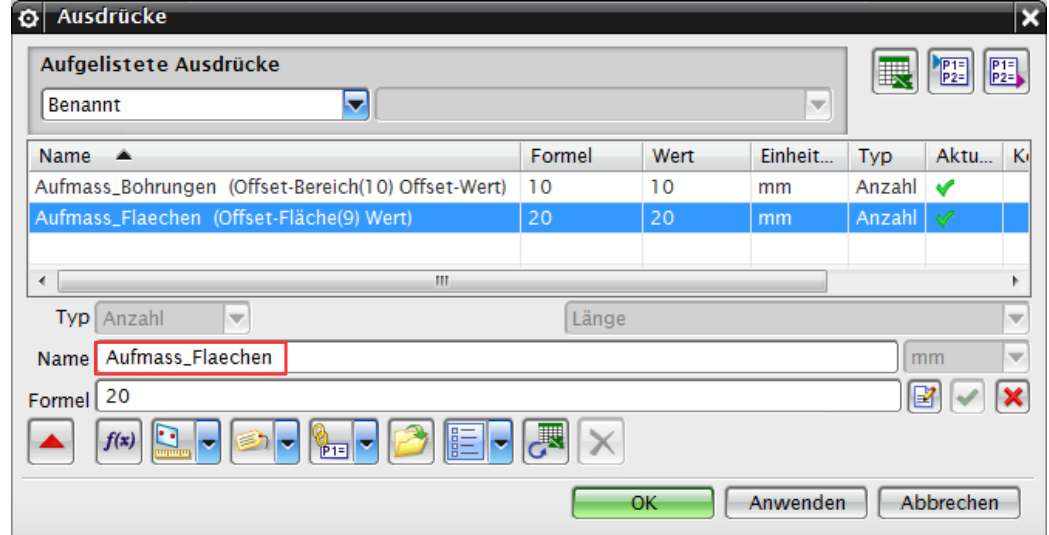

Über Ausdrücke sinnvolle Namen vergeben.

*Einfügen > Offset/Maßstab > Offset-Fläche*

*Insert > Offset/Scale > Offset Face*

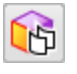

*Einfügen > Synchrone Konstruktion > Offset-Bereich*

*Insert > Synchronous Modeling > Offset Region*

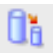

*Einfügen > Offset/Maßstab > Körper skalieren*

*Insert > Offset/Scale > Scale Body*

*Werkzeuge > Ausdrücke*

*Tools > Expressions* In der Zeichnung (hier: "Mit Aufmass dwg1") müssen nun zwei Referenzen *(Ausdrucke)* gelinkt werden. Dies funktioniert mit *"Einzelnen teileübergreifenden Ausdruck erstellen":* Zum ersten die Offset-Flächen und zum zweiten die Offset-Bohrungen.

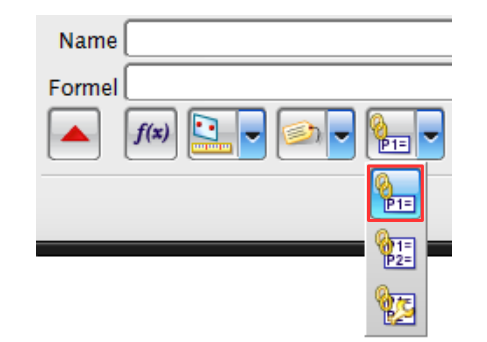

 $\frac{1}{\ln 2}$ 

*Werkzeuge > Ausdrücke > Einzelnen teileübergreifenden Ausdruck erstellen*

*Tools > Expression > Create Single Interpart Expression*

### **2 Möglichkeit**

Hierbei werden wieder die beiden Varianten mit zwei Körpern in einem Part erstellt. (Siehe Bild unten: blauer und grüner Körper). Es werden zwei *Referenz Sets* erzeugt, die getrennt voneinander einoder ausgeschaltet werden können. Dadurch kann immer nur ein Körper angezeigt werden.

*Format > Reference Sets* 

*Format > Reference Sets*

grüner Körper = "Ohne Aufmass"

blauer Körper = "Mit\_Aufmass",

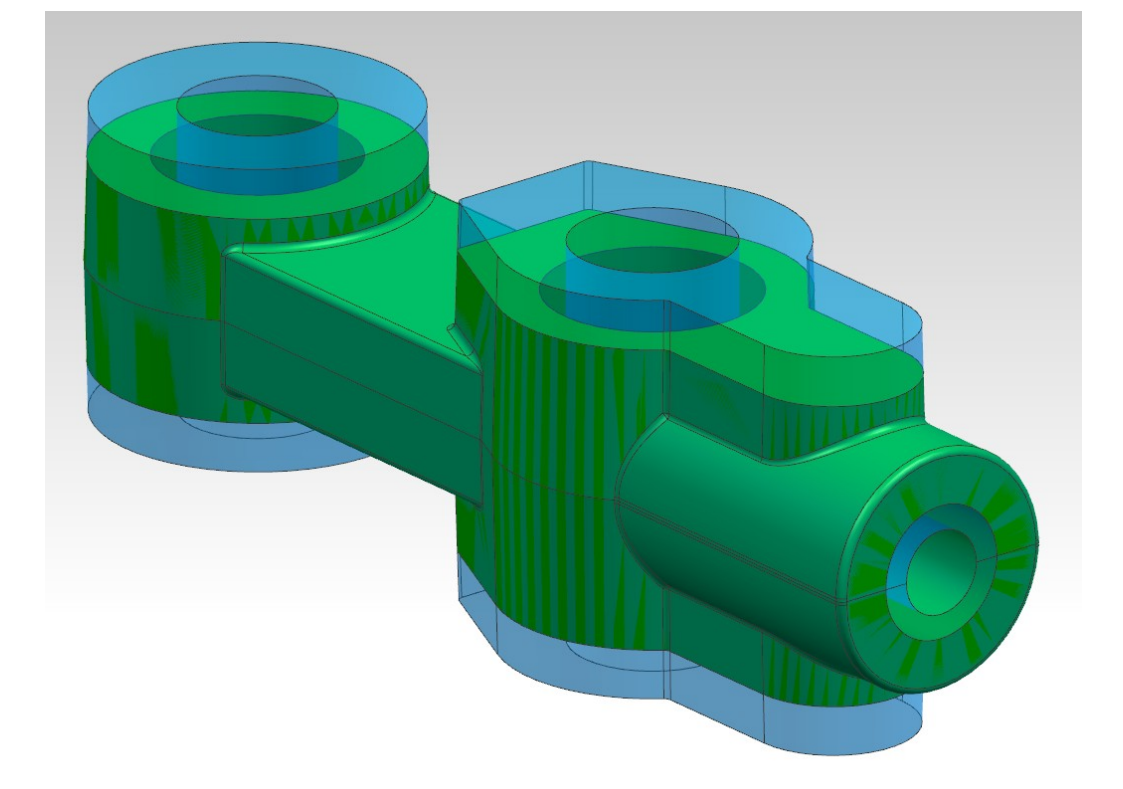

#### **3 Möglichkeit**

Hier zunächst das Ausgangsteil ("Wellenhebel") in ein leeres Part ("Teil\_mit\_Aufmass") mit *Komponente hinzufügen* einfügen.

Über den *WAVE Geometrie Linker* wird nun wieder der gesamte Körper ("Wellenhebel") gelinkt.

Eine Zeichnung im Master-Model-Prinzip vom "Teil\_mit\_Aufmass" erstellen (hier: "Zeichnung mit Aufmass").

Am gelinkten Körper kann nun ein Aufmass über die Funktion *Offset Fläche* erzeugt werden.

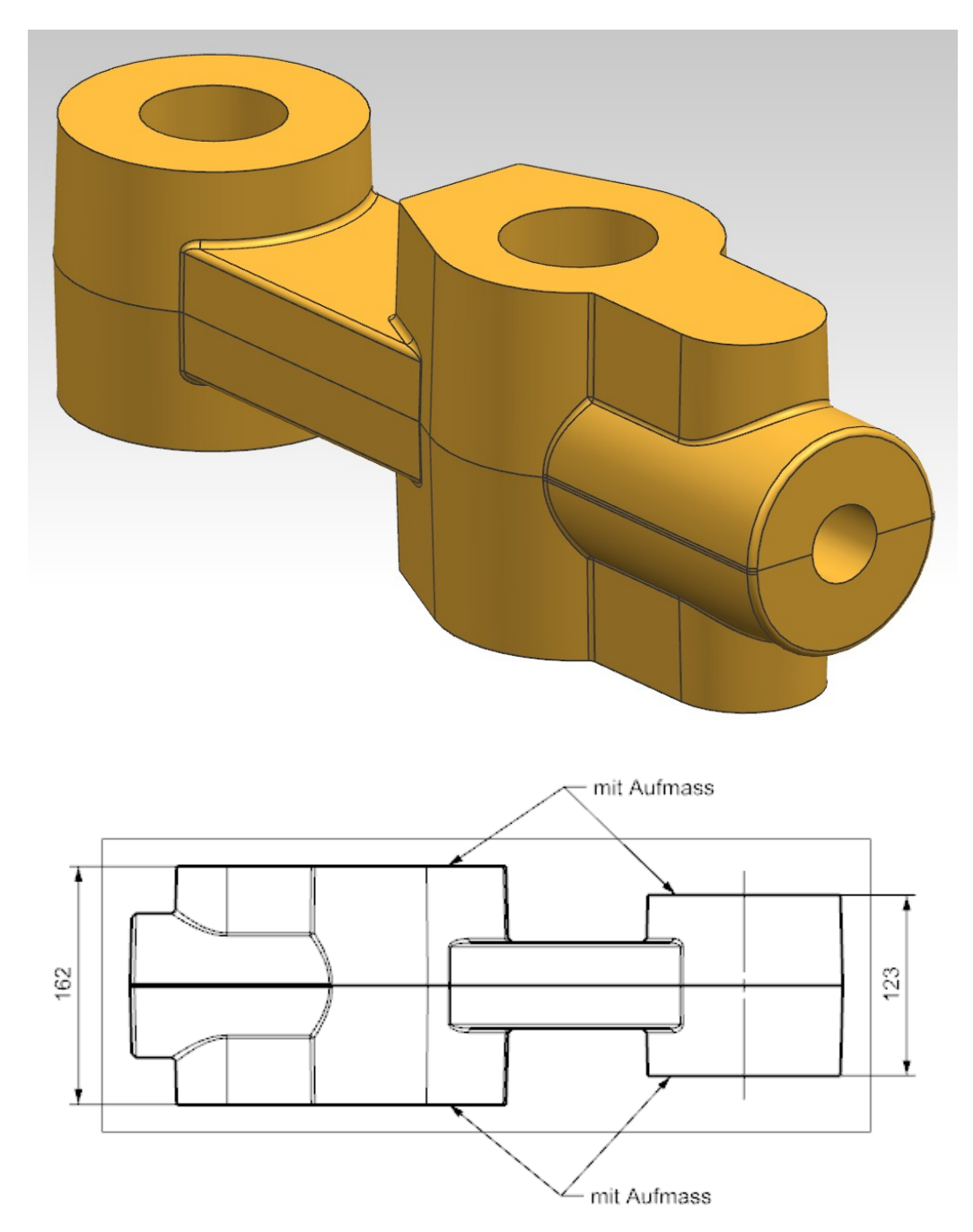

*Einfügen > Assoziative Kopie > WAVE Geometrie-Linker*

*Insert > Associative Copy > WAVE Geometry Linker*